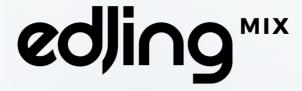

# User Guide iOS

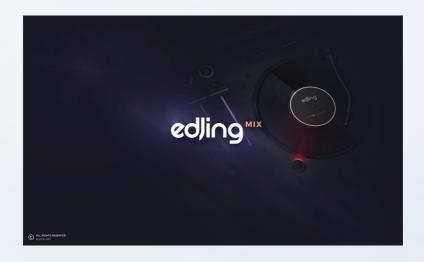

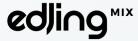

ios

## Table of contents

| First Steps                          |    |
|--------------------------------------|----|
| Accessing your music library         | 4  |
| Loading a track                      | 8  |
| Creating your sets                   | 10 |
| Managing your queue                  | 11 |
| Managing your transitions            | 12 |
| Editing the BPM                      | 14 |
| Adjusting Audio Settings             | 16 |
| Using the pre-cueing                 | 19 |
| Using FX and EQ for an effective mix | 21 |
| Managing the Automix                 |    |
| Activating the Automix               | 26 |
| Managing my list                     | 27 |
| Changing the settings of the Automix | 28 |
| Managing my mixes                    |    |
| Saving my mixes                      | 29 |
| Sharing my mixes                     | 30 |
| Changing my skin                     |    |
| Restoring my purchases               |    |
| Contact                              | 24 |

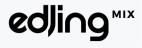

i05

## First Steps

Mixing and making a crowd dance is an art based on precision and technicity.

This manual will help you discover all the features and tricks to enjoy the app at its best. However, there are no miracles for it, it's all about creativity, feelings and practice!

Now enter the world of edjing Mix...

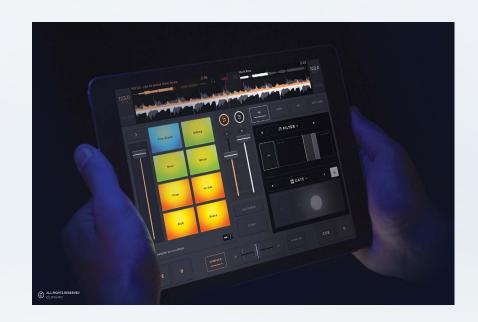

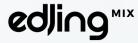

## Accessing your music library

You can access your music library on the main screen by pressing one of the keynotes icons located on the top of your screen between the two decks or by clicking on one of your decks.

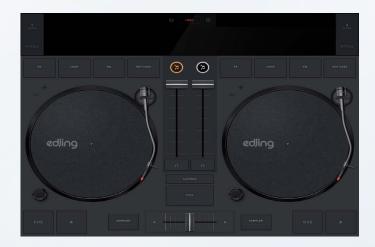

By default, the content of your "Music" app - the native player of your device - will be automatically synchronized with edjing Mix.

You can access your playlists, artists and albums just as you do in your "Music" application.

If you want to import new tracks on edjing Mix you must import them on iTunes via a computer. Then synchronize your device with iTunes.

Also, edjing Mix enables you to transfer files between your computer and your device without synchronization. On iTunes, open the app folder, go to "shared files" and simply drag and drop your music files in the edjing Mix folder.

You will find them in edjing Mix's music library under the thumbnail "Folders".

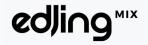

OS.

You can also access other sources like Deezer (Premium accounts only) or Soundcloud.

To log into your account, go back to the menu and choose the platform you want by clicking on the "iTunes" thumbnail located at the top of your screen on iPad and in the top left-hand corner on iPhone.

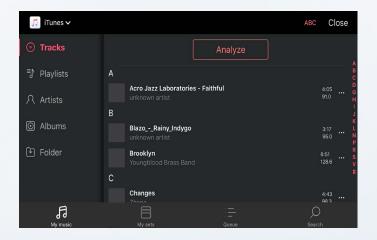

Due to Deezer restrictions, you need to have a Deezer Premium account to be able to play your tracks on edjing. Press the "Connect" button and follow the instructions displayed to log in to your account. Click on a track to load it on your turntables.

Please note that Deezer only allows us to use public playlists, so you will need to set your playlists as public via your Deezer account to be able to use them into edjing Mix.

Also, Soundcloud authorizes us to use their content. However, to be able to record, please make sure that you are not using copyrighted tracks.

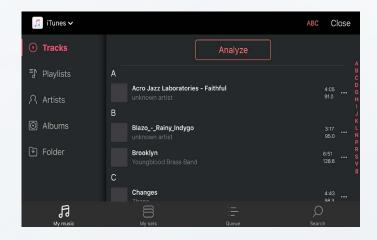

The "Sort By" option on the top right-hand corner enables you to sort your tracks by alphabetical order, BPM or duration.

The magnifying glass at the bottom of your screen allows you to make a global search. You can also search in the sources of your choice and restrain them by clicking on the different icons.

By clicking on the "My sets" icon you can access the sets you prepared. To learn how to create your sets, consult our guide about the sets.

You can access the queue by pressing this button: The queue is the temporary playlist of your mix session. It will be cleared once you have closed the app. You can also manage your queue by clicking on the three little dots next to the Queue title.

To get more information on how to manage your queue, please consult our dedicated page.

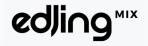

OS

On iPad, the view has been especially designed to let you access your the music library, the Queue AND the turntables with drag & drop gesture so you don't have to switch screens when mixing.

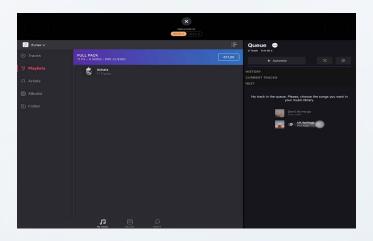

Once your track is loaded, press play and start mixing! To add a second one to the other deck, repeat the process by pressing the other keynote icon.

You are now ready to mix!

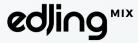

### Loading a track

You can't mix without having first loaded a track to your deck. Thus, load some tracks to your decks from the sets you created. Click on one of the keynotes icons to be redirected to the music library. By clicking on the orange keynotes icon, the track will be added to deck A, by clicking on the white one, the track will be added to deck B.

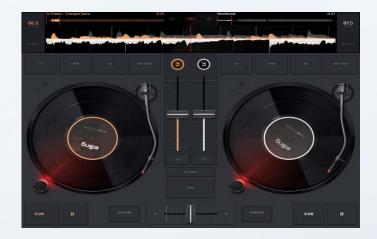

Click on the track of your choice to load it to the deck. You can also access your tracks, playlists, albums, artists and folders from the menu on the left.

Now your tracks are loaded. We advise you to load tracks that have no more than a 30 BPM lapse in order to mix and beatmatch smoothly. For further information, you can consult our guide on how to edit the BPM.

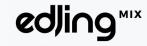

OS

It's time to play your track. Simply click on the "Play" button on the deck of your choice.

On the top of your screen, the spectrums and the time are displayed. Spectrums embody the track's frequency (the track's shape). Then, it will be easy for you to beatmatch your tracks.

You can record your mix by clicking on the red "REC" icon. It will start recording your mix. Click once again on the "REC" button to stop your recording.

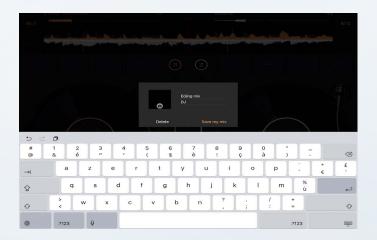

After editing your mix, it will be automatically saved in the "My sets" > "My recordings" section of the music library, You can then load it whenever you want on your decks to listen to it..

## Creating your sets

A set is a playlist you can create within edjing Mix.

To ensure the smoothness of your mix and keep the music uninterrupted you need to create a set, that will be saved into the app. You will also be able to add yours sets to the queue to prepare your sessions.

Also edjing Mix will automatically save each session's tracks you played in the set history section.

A session is delimited by the opening and closing of the app.

To create a set, please go to "My sets" and click on the "+" sign at the top right hand corner, then name your set and add the tracks you want.

You can add your content from your tracks, playlists, artists, albums, but also your playlists form Deezer or Soundcloud.

To do so, please click on "Add music" and select the tracks of your choice by clicking on the "+" sign next to each track. Please note that you can select several tracks at once.

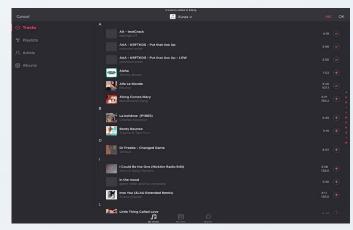

#### Tips

You can add your recordings to your set by adding them from the "Folder" section > "My recordings".

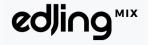

OS.

#### Managing your queue

You can also create a temporary set for your DJ session: a "queue". Each track added to the queue will be removed from the list once it has been played. To add a strack to the queue, click on the three little dots nwt to the track Select "Play next" to place the track at the beginning of the queue, "Play later" to add it to the end of the queue or "Add to set" and select the set you want or simply swipe it to the right.

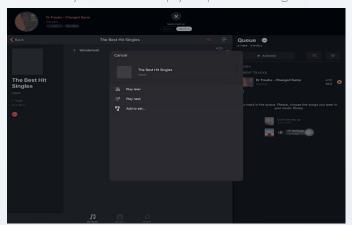

You can also add an entire set to your queue. You can manage the queue by going into the "Queue" section of the music library.

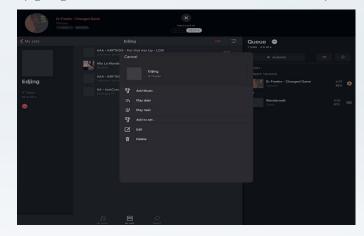

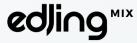

#### Managing your transitions

A transition is the fact to change from one track to another.

To smoothly change your track, you will need to move your crossfader from one deck to the other.

To make a transition you will need to move the crossfader from the master deck, the deck on which the track is playing to the slave deck, the deck on which you want to play the next track.

To prepare your transition, you have to use the crossfader properly. Hence, slide the crossfader towards the master deck (where the track is playing). To ease your transition, start playing the slave deck (the track you want to play afterwards) before crossfading from one track to another.

The crossfader is on the left, you will not hear the second track on your final mix. However, the beats are not matched.

Last but not least, the «SYNC» button (on the main screen) enables you to synchronize the BPM of both tracks on the turntables. Now, both decks are playing and the beats of the slave deck follow the beats of the master deck.

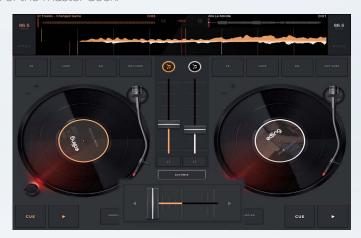

If you want to set the BPM manually, please conust our guide on how to edit the BPM.

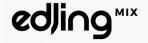

OS.

You are now ready to make your transition!

Slide the crossfader to the second deck. Now the slave deck has become the master deck and the music only comes from this source (on the right).

Load a track on the other deck and keep mixing! Use FX and EQ as you feel. When you're done, click on the "Record" icon to end your mix. Save it and share it with your friends!

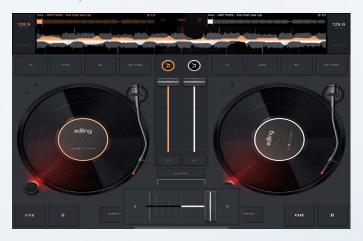

#### Tips:

You can use the "Loop" effect for smoother transitions. It lets you select a section of the track and play it over and over again.

As the "SYNC" is on, you can loop one of the tunes and both will stay beatmatched. For longer loops, use the "in" (start of your loop) and "out" (end of your loop) buttons.

By default, FX are synchronized with the beat but you can disable this option in the settings.

You can loop the master deck or the slave deck, it depends on how you want to mix your tracks.

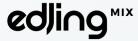

## **Editing the BPM**

After you've launched your tracks on the turntables, press the BPM menu at the top corners of your deck view.

The first and easiest way to increase your BPM is to press the "Pitch" button in the top left-hand corner of the app and change it by pressing the slider button. You can also lock the Pitch to keep the tone of the track while changing the BPM by clicking on the little keynote above the "reset" button. ou can still turn it off but it will distort the sound of your track.

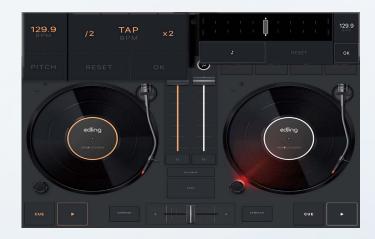

The new value will automatically be set as the default BPM. To save it, presse the "OK" button. To go back to the initial BPM press the "reset" button.

If you want to set a temporary BPM, press the "BPM" button. While your track is playing, tap four times in the middle of the Tap space at the BPM you'd like to apply to your track. Wait a few seconds until the app processes the information. The new BPM will then be saved, press the "OK" button if you're satisfied with the result. If you want to try again press the "reset" button. Finally, press the "/2" or the "x2" to divide or multiply by two the initial BPM of your track.

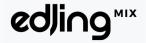

OS

Last but not least, the "SYNC" button enables you to synchronize the BPM of the two tracks on the turntables. As already mentioned, we advise you to synchronize tracks that have a difference of +/- 30 BPM. Otherwise, the synchronization will not sound clear.

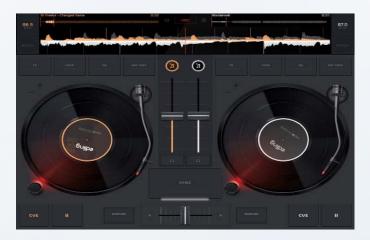

The position of the crossfader defines which BPM will be applied to both tracks. If the crossfader is on the left side the BPM applied to both tracks will be the BPM from the track on the left turntable. Same logic if the crossfader is on the right side.

Finally, if the crossfader is positioned in the middle, the BPM applied to both tracks will be the BPM of the last track you loaded on the turntable.

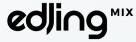

## **Adjusting Audio Settings**

To reach the "Audio Settings" first click on the little gear icon at the top of the main screen, near the "REC" button.

Then click on "Audio settings". These settings enable you to experience different mix approaches.

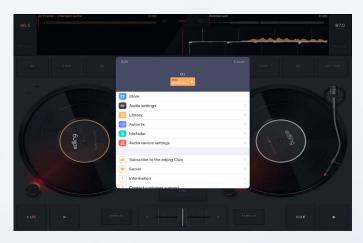

The "Time display" sets how the track's duration is displayed above the spectrum of your track. Choose the option you like the most: "Elapsed" or "Remaining".

The Vinyl inertia lets you choose how you want to visualize the vinyl on your decks.

The "Crossfader curves" setting gives you the opportunity to modify the type of transition.

The orange curve indicates the track loaded on the "master" deck and the grey curve embodies the track on the "slave" deck. The crossing point stands for the time your "slave" deck will substitute the "master" deck.

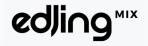

OS

Thus, for a slow transition, "Dipped" is the most adequate setting. On the other hand "Scratch cut" is more appropriate for fast and clipped transitions.

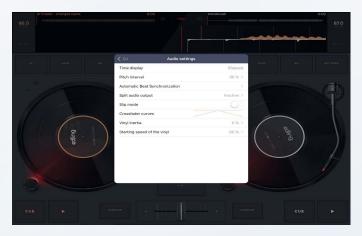

The "Slip mode" determines how the spectrum and your track reacts when you touch the vinyl.

Once activated, the track's spectrum will continue to play on even if you keep holding on the vinyl. If you remove your finger, the track will play at the default time.

If the option is not activated, the track will stop as long as your finger is on the vinyl.

i05

The "Pitch Interval" is the interval you want to set between your original BPM and your customed one (lower or higher).

By default, the "Pitch Interval" is set at 30%. It is the maximum interval we advise to adopt to preserve the audio quality of your tracks. However, this depends on the kind of mix you want to play.

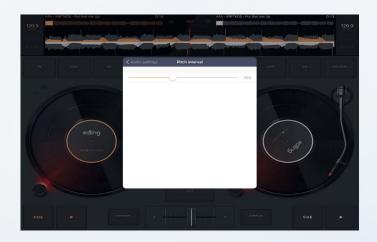

When the "Automatic Beat Synchronization" is enabled, the tracks' beats will be automatically synchronized while using the loops, cues and seek. If they are disabled, you will have to set up these FX manually.

The "Split audio output" setting enables you to divide the audio output into two parts in order to use the pre-cueing and to adjust your transition. For further information, consult our guide on the pre-cueing.

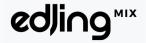

OS.

## Using the pre-cueing

During your live set, you often want to preview your next track in your heaphones while the current is still playing, this task is called: pre-cueing.

This set-up divides the sound between your speakers and your head-phones. While a track is coming out of your speakers, you will have the possibility to hear the next track in your headphones and prepare your mix. By hearing the two tracks in parallel, you'll be able to launch your transition at the perfect moment and to make successful DJ sets.

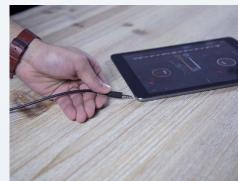

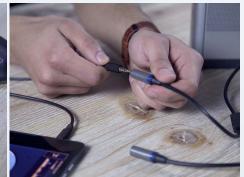

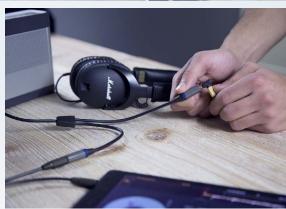

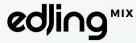

ios

To be able to use this feature, you will need:

- to buy the full version of edjing Mix or only the pre-cue feature
- 1 split cable (3,5 mm jack stereo male to two 3,5 mm jack mono female).
- Speakers
- Headphones

Follow these steps:

- 1. Plug the main cable into your device.
- 2. Plug the left entrance into the speakers.
- 3. Plug the right entrance into your headphones.

Then, load one song on each deck. Activate the pre-cueing by clicking on the headphones between your two decks. Once activated the icon turns orange. By default, you'll be able to hear the track of deck A in your speakers and the track of deck B in your headphones.

When you put the crossfader on one side, the deck on this side becomes the master deck, you will be able to hear the track loaded on it in your speakers and the one of the slave deck in your headphones.

And now, Play on!

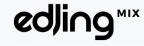

OS.

## Using FX and EQ for an effective mix

A wide range of FX are available. Use them to customize your final mix, its shape, its movements and dynamics. You can access them by clicking on the FX button at the bottom of each deck.

It's also more interesting when the sound texture is changed during a mix

Don't hesitate to reorganize your FX list for a more personnalized appraach.

You can select two FX to play at the same time. To change the FX, click on the little arrows on the right and left of the FX's name.

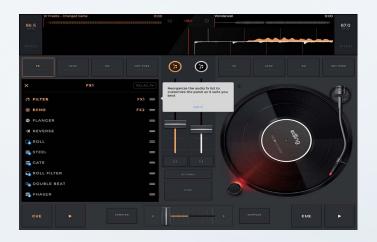

The EQ is your best ally to change the frequencies during your mix. It helps you making smoother transitions.

You can access them by clicking on the EQ button at the bottom of each deck.

Four types of EQ are available. You can dispose of three types of frequencies: low (bass), mid, high (treble) and the gain.

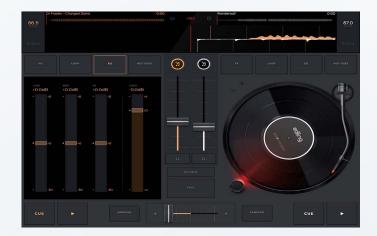

You can use the Loops to select a section of the track you want to repeat. Use the pre-selected loops or the customized loop by clicking on "In" to select the beginning and "Out" to select the end of your loop.

You can extend the loop until 128 beats by clicking on the two arrows near the beats selection.

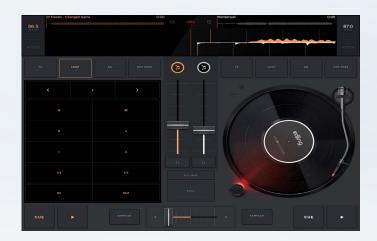

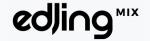

OS.

The Hot cue pannel enables you to select a precise time within your track. You can select until 8 different hot cues, that you can reach everytime you want while mixing.

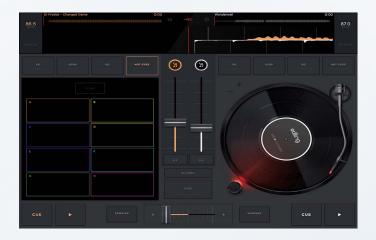

Please note that all the effetcs won't be unlocked in the free version. But you can try them out for 15 secondes three time each before purchasing them.

To unlock the full version of edjing Mix, please go to the settings of the app to reach the store, click on the price and follow the purchase instructions.

You can also purchase each effect or feature by clicking on the price displayed, then follow the purchase instructions.

edling

You can also access the sampler by clicking on the "Sampler" button of the deck of your choice to use the samples we recorded for you.

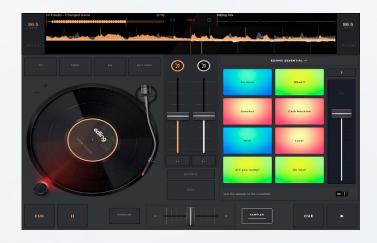

By default, the sampler is not linked to your crossfader.

Last but not least, you can link your sampler to the crossfader to be able to manage your sample. You can activate the option "Link the sampler to the crossfader" by ticking the button under the sampler. Now the sampler is connected to the deck of your choice, and you can use it when the crossfader is on this deck's side. Meaning, you'll hear the sounds of the sampler only when the crossfader is on this deck's side.

If you don't want the sampler to be linked to one deck, simply untick the linking option and you will be able to use the sampler and hear its sounds over the tracks you are playing, independently from the crossfader position.

To get more options you can access the sample store by clicking on the name of the sample pack you are currently using and purchase the sample pack of your choice!

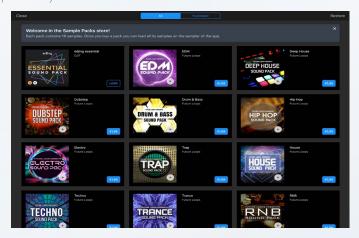

Then, you will find it into the "Purchased" thumbnail of your sample store.

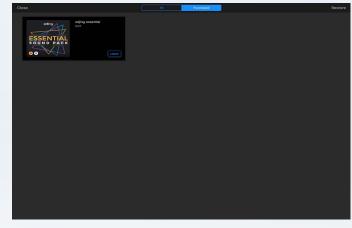

Let's be creative!

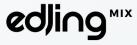

## Managing the Automix

#### Activating the Automix

With the Automix feature, edjing Mix enables you to automatically play your sets.

First step: click on the "Automix" button.

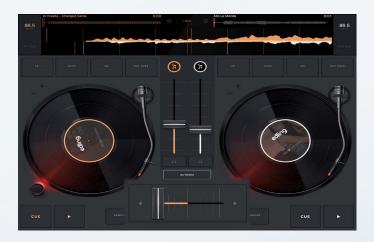

The Automix will be launched and manage the transitions automatically.

#### Tips:

You can still manage the transitions manually by clicking on the little arrows on both sides of the crossfader.

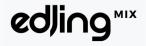

OS.

## Managing my list

By default, if you didn't set a queue, the Automix will pick a random track into your local library.

To create a queue to play in Automix mode, please consult our guide on how to create your sets.

If you want to play the Automix in shuffle mode, just push the shuffle icon in the top right-hand corner of the Automix menu.

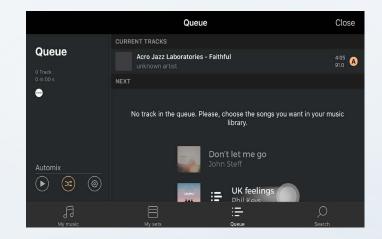

The little gear icon, Automix settings.

near the shuffle enables you to access the

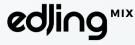

#### Changing the settings of the Automix

To manage the transitions between your tracks, go to the Automix settings by pressing the gear icon at the top of the main screen or by clicking on the little gear with the queue pannel.

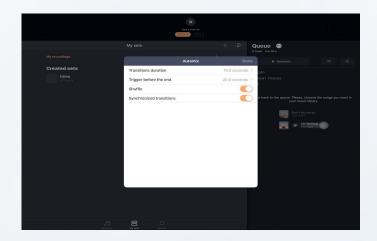

To manage the transitions' duration, click on it in the settings. The transitions duration determines the time during which your track will overlap the next one.

Move the cursor along the line between 0,5 and 60 seconds.

To manage the beginning of the transition, press the "Trigger before the end" button in the settings. It defines the moment when in your track, you want to start the transition towards the next one.

Tick "Shuffle" to set the shuffle mode by default each time you lauch the Automix.

Finally, the "Synchronized transitions" option enables you to create smooth transitions by synchronizing your second songs on the first one's BPM. To turn it on, tick the box.

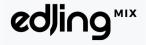

OS.

## Managing my mixes

#### Saving my mixes

After you have recorded your mix, you can name it to save it into your local memory.

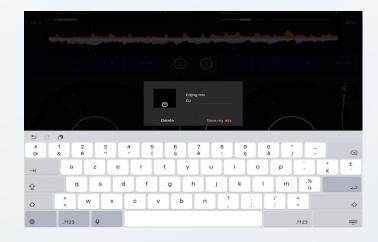

To find your mix, press the keynote icon in the top left-hand corner of the deck of your choice, then choose the tab "My sets" and click on "My recordings" to select the mix you want to select.

You can also find your mixes by connecting your device to iTunes, then open the app folder, go to "edjing Mix", you will find your recordings there.

Now enjoy your creations!

i05

## Sharing my mixes

Once you recorded your mix and renamed it, you can share it on the plateform of your choice.

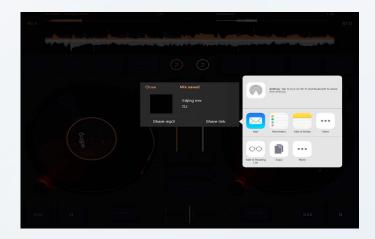

The option "SHARE FILE" enables you to share your tracks with your friends. They will receive your mix as an MP3 file. You can choose different sharing platforms.

The option "SHARE LINK" lets you generate and share a URL link through different platforms.

You can also share a mix you already saved.

To do so, on the main screen, press one of the keynote icon at the top of your screen to access the library. In the library, choose the tab "My sets" and select "My recordings".

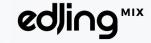

OS.

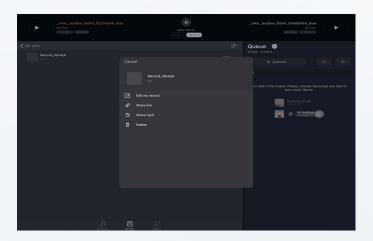

Once your mixes appear, press the three dots button next to the chosen mix: and select the share option and the platform of your choice.

Once you've chosen the platform, follow the instructions displayed.

And now make your creations public!

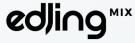

OS

## Changing my skin

To be able to use this feature, you will need to purchase the skin of your choice or get the full version of edjing Mix. To change your skin, first click on the little gear icon at the top of your screen.

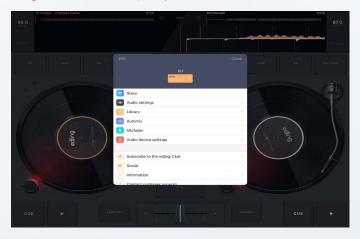

Then, click on "Skins" and select the skin of your choice!

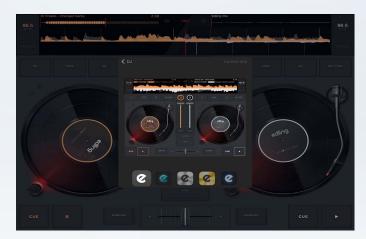

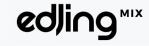

05

## Restoring my purchases

To restore your purchase, make sure first you are well connected to the App Store account you used to unlock the full version.

Then go to the app's settings. Scroll down and click on "Restore purchase".

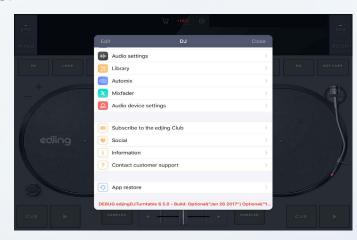

If you encounter any issue getting your purchase back, please contact our customer service at support@edjing.com to solve this issue as soon as possible.

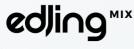

## **Contact**

For any further information, request or suggestion, don't hesitate to contact us at support@edjing.com, we are always eager to get our users' impressions!

Our technical team will reply within 72 hours to solve your issue!

Don't hesitate to rate us on your Store!

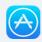

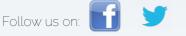

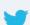

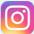